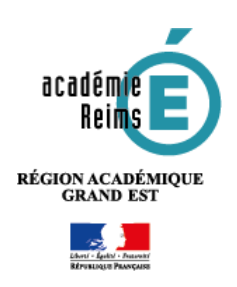

# **Vie Scolaire Kosmos : Les appréciations** Classe sans notes – Évaluation par compétences

# **L'enseignant : saisie des appréciations disciplinaires en fin de période**

- **1.** Cliquez sur le menu **Evaluations**
- **2.** Sélectionnez l'onglet "**Appréciations**"
- **3. Cliquez sur le crayon**  correspondant à la classe

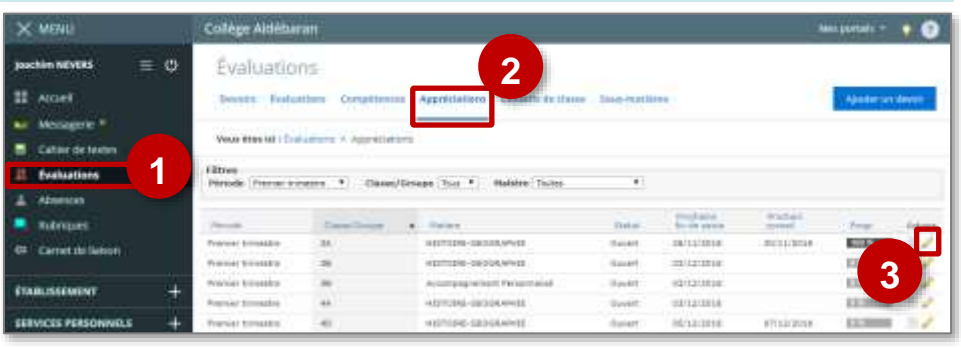

#### **VUE 1 : vue d'ensemble de la classe**

Cette page permet de traiter rapidement les appréciations à partir de la liste de classe.

- **1.** Complétez les **éléments travaillés** et cliquez sur le Bouton "**Ajouter**"
- **2.** Entrez le **positionnement de l'élève**.
- **3.** Cliquez directement dans le champ "Acquisition…" pour **saisir une appréciation**

## **4. Accompagnement personnalisé :**

Il est possible d'**Ajouter un dispositif d'AP**, puis de saisir une description ainsi qu'un commentaire global

*Prérequis : le dispositif doit être indiqué directement dans l'emploi du temps, en lien avec la matière et l'enseignant.*

## **5. Parcours éducatifs :**

Au Collège, les 4 parcours éducatifs sont présents sur cette page.

*Les commentaires généraux sont partagés entre tous les enseignants qui indiquent chacun quelle action a été menée dans sa discipline*

- **6. Appréciation générale de la classe**
- **7. Validez**

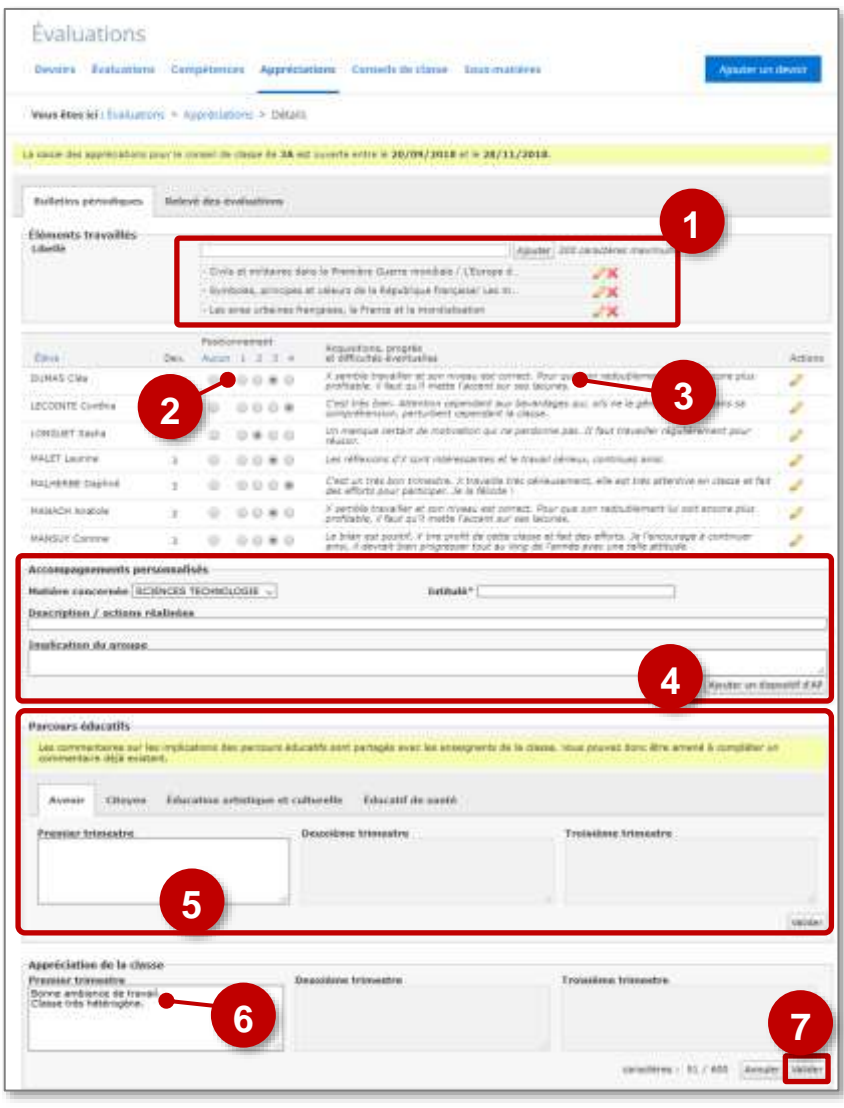

Pour construire les remarques trimestrielles, il est préférable de passer par la page accessible via le crayon

#### **VUE 2 : vue détaillée élève**

- **1. Nom de l'élève** ; Affichage des autres élèves
- **2. Positionnement de l'élève.** Au Collège, 4 niveaux sont possibles :
	- **1** : Objectifs non atteints
	- **2** : Objectifs partiellement atteints
	- **3** : Objectifs atteints
	- **4** : Objectifs dépassés
- **3.** Zone de **saisie de l'appréciation**
- **4.** Saisie du positionnement sur chacune des compétences travaillées au cours du trimestre.

*Une compétence non évaluée (positionnement « 0 ») n'apparaîtra pas dans les bulletins.*

- **5.** Saisie d'un commentaire lié à un dispositif d'**Accompagnement Pédagogique**
- **6.** Saisie d'un commentaire lié aux **Parcours Pédagogiques** (attention ce champ est partagé par tous les enseignants de la classe)
- **7.** Cliquez sur le **bouton "Valider"**

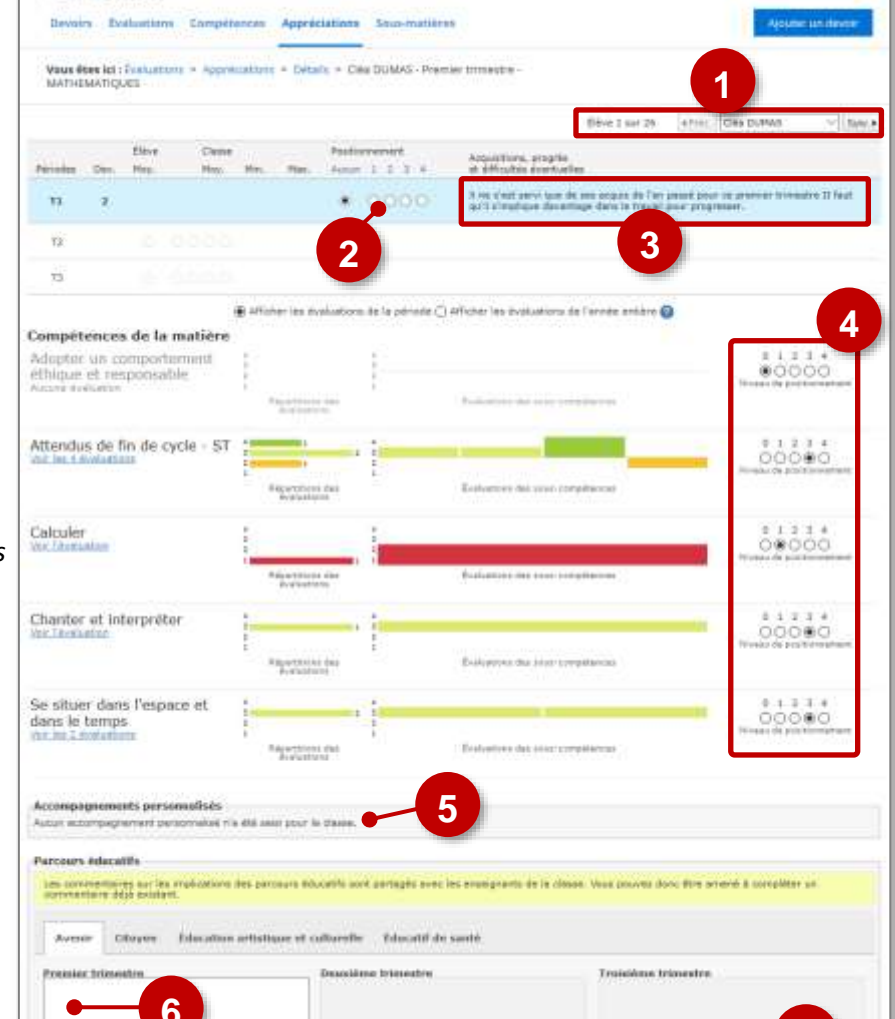

## **Le professeur principal : saisie des appréciations générales**

Évaluations

- **1.** Cliquez sur le menu **Evaluations**
- **2.** Sélectionnez l'onglet "**Conseils de classe**"
- **3. Cliquez sur le crayon**

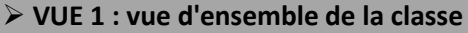

- **1.** Cliquez sur le lien **"Compléter les appréciations générales"**
- **2. Entrez directement l'appréciation** sur cette page en cliquant dans la zone "**Saisir un commentaire**"

**Cette page est peu utile** : Pour construire des appréciations précises, il est préférable de passer par la page accessible via le crayon

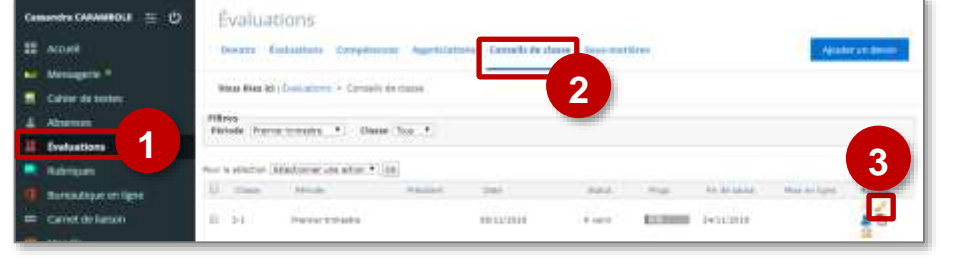

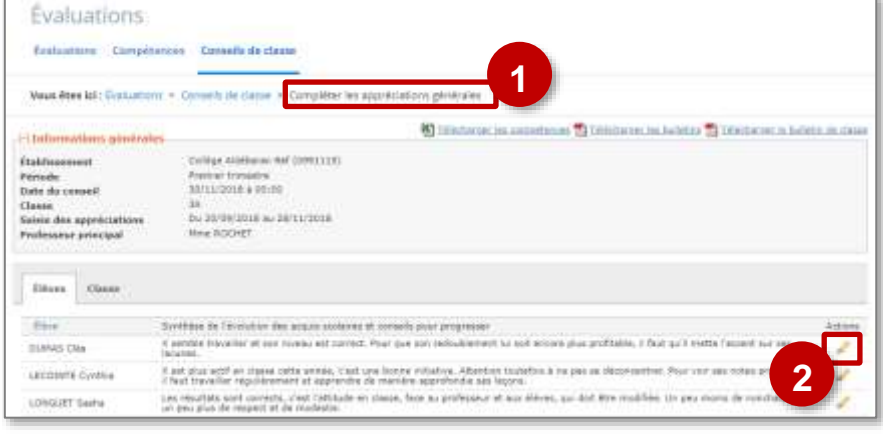

**7**

#### **VUE 2 : vue individuelle élève**

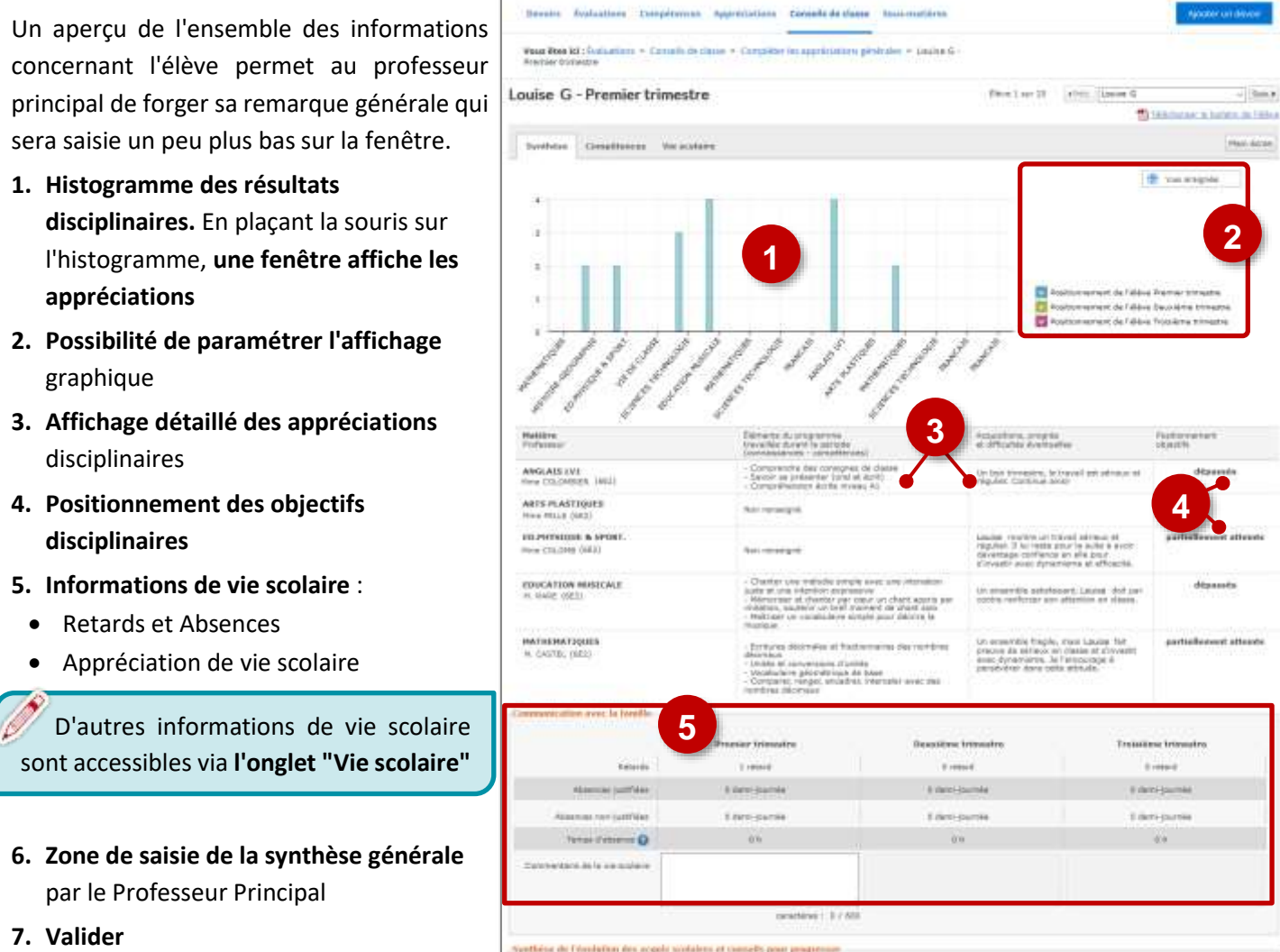

Évaluations

Au troisième trimestre, l'onglet **Compétences**se transforme en onglet **Bilan de fin de cycle** qui permet d'indiquer un positionnement pour chaque compétence évaluée, d'afficher les évaluations sur la période ou l'année entière.

**6**

**7**